**Global Accelerator** 

# **Getting Started**

 Issue
 01

 Date
 2024-01-22

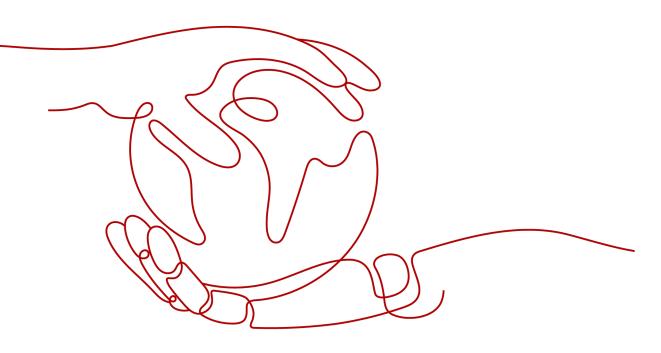

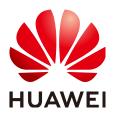

HUAWEI TECHNOLOGIES CO., LTD.

# Copyright © Huawei Technologies Co., Ltd. 2024. All rights reserved.

No part of this document may be reproduced or transmitted in any form or by any means without prior written consent of Huawei Technologies Co., Ltd.

# **Trademarks and Permissions**

NUAWEI and other Huawei trademarks are trademarks of Huawei Technologies Co., Ltd. All other trademarks and trade names mentioned in this document are the property of their respective holders.

# Notice

The purchased products, services and features are stipulated by the contract made between Huawei and the customer. All or part of the products, services and features described in this document may not be within the purchase scope or the usage scope. Unless otherwise specified in the contract, all statements, information, and recommendations in this document are provided "AS IS" without warranties, guarantees or representations of any kind, either express or implied.

The information in this document is subject to change without notice. Every effort has been made in the preparation of this document to ensure accuracy of the contents, but all statements, information, and recommendations in this document do not constitute a warranty of any kind, express or implied.

# **Security Declaration**

# Vulnerability

Huawei's regulations on product vulnerability management are subject to the *Vul. Response Process.* For details about this process, visit the following web page:

https://www.huawei.com/en/psirt/vul-response-process

For vulnerability information, enterprise customers can visit the following web page: <u>https://securitybulletin.huawei.com/enterprise/en/security-advisory</u>

# **Contents**

| 1 Preparations for Using Global Accelerator | 1   |
|---------------------------------------------|-----|
| 2 Accelerating Access to an Application     | . 5 |
| 3 Change History                            | 18  |

# Preparations for Using Global Accelerator

Before using Global Accelerator, you need to make the following preparations:

- Signing Up with Huawei Cloud
- Applying for a Cross-Border Permit (Mandatory for Cross-Border Communications)

# Signing Up with Huawei Cloud

You need a HUAWEI ID to access the Global Accelerator console. If you do not have a HUAWEI ID, sign up one first:

### **NOTE**

To use Global Accelerator, sign up a HUAWEI ID, complete real-name authentication, and enable the enterprise project function.

- 1. Visit Huawei Cloud official website.
- 2. Click Sign Up in the upper right corner.

Enter the required information. Once the sign-up is complete, the system automatically redirects you to your personal information page.

After registration, your account will have permissions to access the Global Accelerator service and all other cloud services.

# Applying for a Cross-Border Permit (Mandatory for Cross-Border Communications)

In accordance with the laws and administrative regulations of the Ministry of Industry and Information Technology (MIIT) of the People's Republic of China, only China Mobile, China Telecom, and China Unicom are allowed for cross-border network communications, and a cross-border permit is required if you carry out business activities outside the Chinese mainland.

If the acceleration area is inside the Chinese mainland but the endpoint group is outside the Chinese mainland, or if the endpoint group is inside the Chinese mainland but the acceleration area is outside the Chinese mainland, you need to apply for a cross-border permit.

- 1. Log in to the management console.
- 2. Click = in the upper left corner and choose **Networking** > **Global Accelerator**.

The **Global Accelerator** page is displayed.

- 3. In the navigation pane on the left, click **Cross-Border Permits**.
- 4. Click Request a Cross-Border Permit.
- 5. On the application page, set related parameters and upload related materials.

# Table 1-1 Online cross-border permit application

| Parameter               |
|-------------------------|
| Applicant Name          |
| Huawei Cloud UID        |
| Type of Product         |
| Bandwidth (M)           |
| Start Date              |
| Termination Date        |
| Customer Type           |
| Country of the Customer |
| Contact Name            |
| Contact Number          |
| Type of ID              |
| ID Number               |
| Scope of Business       |
| Number of Employees     |
| Per Capita Bandwidth    |
| Branch Location Country |

# **NOTE**

HUAWEI ID is your account ID. You can take the following steps to obtain your account ID.

- 1. Log in to the management console.
- 2. Click the username and select My Credentials from the drop-down list.

#### Figure 1-1 My credentials

| Basic Information   | Authenticated |
|---------------------|---------------|
| Security Settings   |               |
| My Credentials      |               |
| Identity and Access | Management    |
| Switch Role         |               |
| Tag Management      |               |
| Operation Log       |               |
| Log O               | ut            |

3. On the API Credentials page, view the Account ID.

#### Figure 1-2 Obtaining an account ID

| My Credentials  | API Credentials ⑦                                                |                        |
|-----------------|------------------------------------------------------------------|------------------------|
| API Credentials | Learn more about HUANET CLOUD accounts, IAM users, and projects. | ×                      |
| Access Keys     | VM User Name                                                     | Account Name Account D |

Table 1-2 Required materials

| Material                                                                                       | Signature    | Seal         | Description                                                                                                    |
|------------------------------------------------------------------------------------------------|--------------|--------------|----------------------------------------------------------------------------------------------------|
| A scanned copy of<br>your company's<br>business license                                        | -            | $\checkmark$ | See the template<br>Huawei Cloud<br>provides for the<br>position of the seal.                                             |
| A scanned copy of<br><i>Huawei Cloud Cross-<br/>Border Circuit Service</i><br><i>Agreement</i> | $\checkmark$ | $\checkmark$ | <ul> <li>Sign the material<br/>on the signature<br/>block.</li> <li>Stamp the seal<br/>over the<br/>signature.</li> </ul> |

| Material                                                                   | Signature    | Seal         | Description                                                                                    |
|----------------------------------------------------------------------------|--------------|--------------|------------------------------------------------------------------------------------------------|
| A scanned copy of<br><i>China Unicom Letter</i><br><i>of Commitment to</i> | $\checkmark$ | $\checkmark$ | <ul> <li>Sign the material<br/>on the signature<br/>block.</li> </ul>                          |
| Information Security<br>of the Cross-Border<br>Circuit Service             |              |              | <ul> <li>Stamp the seal<br/>over the<br/>signature.</li> </ul>                                 |
|                                                                            |              |              | <ul> <li>Specify the<br/>bandwidth you<br/>estimated and<br/>your company<br/>name.</li> </ul> |

6. Click Submit.

# **2** Accelerating Access to an Application

Global Accelerator helps accelerate access to an application so that your global users can access your applications faster.

# **Example Scenario**

As shown in **Figure 2-1**, a multinational enterprise has two branches, one in Singapore and one in Hong Kong. The Singapore branch has deployed an application on two servers in the CN South-Guangzhou region, and the Hong Kong branch has deployed an application on two servers in the CN-Hong Kong region.

Global Accelerator is required for each branch to access the cloud network from the nearest access point.

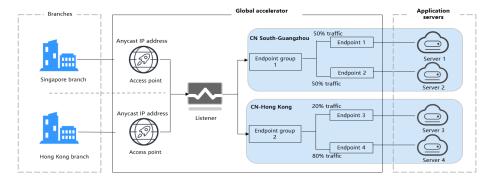

# Figure 2-1 Network topology

When users in the Singapore branch access the application in the CN South-Guangzhou region, requests are sent to the anycast IP address in Singapore. The listener then distributes the requests evenly between endpoint 1 and endpoint 2.

When users in the Hong Kong branch access the application in the CN-Hong Kong region, requests are sent to the anycast IP address in Hong Kong. The listener then distributes 20% of the requests to endpoint 3 and 80% of the requests to endpoint 4.

# Flowchart

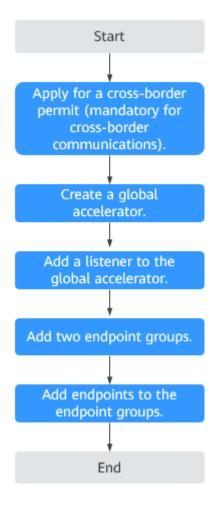

# Procedure

# Step 1 Apply for a cross-border permit (mandatory for cross-border communications).

In accordance with the laws and administrative regulations of the Ministry of Industry and Information Technology (MIIT) of the People's Republic of China, only China Mobile, China Telecom, and China Unicom are allowed for cross-border network communications, and a cross-border permit is required if you carry out business activities outside the Chinese mainland.

If the acceleration area is inside the Chinese mainland but the endpoint group is outside the Chinese mainland, or if the endpoint group is inside the Chinese mainland but the acceleration area is outside the Chinese mainland, you need to apply for a cross-border permit.

- 1. Log in to the management console.
- 2. Click in the upper left corner and choose **Networking** > **Global Accelerator**.

The **Global Accelerator** page is displayed.

- 3. In the navigation pane on the left, click **Cross-Border Permits**.
- 4. Click Request a Cross-Border Permit.
- 5. On the application page, set related parameters and upload related materials.

# Table 2-1 Online cross-border permit application

| Parameter               |
|-------------------------|
| Applicant Name          |
| Huawei Cloud UID        |
| Type of Product         |
| Bandwidth (M)           |
| Start Date              |
| Termination Date        |
| Customer Type           |
| Country of the Customer |
| Contact Name            |
| Contact Number          |
| Type of ID              |
| ID Number               |
| Scope of Business       |
| Number of Employees     |
| Per Capita Bandwidth    |
| Branch Location Country |

# **NOTE**

HUAWEI ID is your account ID. You can take the following steps to obtain your account ID.

- 1. Log in to the management console.
- 2. Click the username and select My Credentials from the drop-down list.

#### Figure 2-2 My credentials

| Basic Information   | Authenticated |
|---------------------|---------------|
| Security Settings   |               |
| My Credentials      |               |
| Identity and Access | Management    |
| Switch Role         |               |
| Tag Management      |               |
| Operation Log       |               |
| Log O               | ut            |

3. On the API Credentials page, view the Account ID.

#### Figure 2-3 Obtaining an account ID

| × |
|---|
|   |
|   |

Table 2-2 Required materials

| Material                                                                                       | Signature    | Seal         | Description                                                                                                    |
|------------------------------------------------------------------------------------------------|--------------|--------------|----------------------------------------------------------------------------------------------------|
| A scanned copy of<br>your company's<br>business license                                        | -            | $\checkmark$ | See the template<br>Huawei Cloud<br>provides for the<br>position of the seal.                                             |
| A scanned copy of<br><i>Huawei Cloud Cross-<br/>Border Circuit Service</i><br><i>Agreement</i> | $\checkmark$ | $\checkmark$ | <ul> <li>Sign the material<br/>on the signature<br/>block.</li> <li>Stamp the seal<br/>over the<br/>signature.</li> </ul> |

| Material                                                            | Signature    | Seal         | Description                                                                                    |
|---------------------------------------------------------------------|--------------|--------------|------------------------------------------------------------------------------------------------|
| A scanned copy of<br><i>China Unicom Letter</i><br>of Commitment to | $\checkmark$ | $\checkmark$ | <ul> <li>Sign the material<br/>on the signature<br/>block.</li> </ul>                          |
| Information Security<br>of the Cross-Border<br>Circuit Service      |              |              | <ul> <li>Stamp the seal<br/>over the<br/>signature.</li> </ul>                                 |
|                                                                     |              |              | <ul> <li>Specify the<br/>bandwidth you<br/>estimated and<br/>your company<br/>name.</li> </ul> |

- 6. Click **Submit**.
- 7. Submit a service ticket to request a cross-border permit.

## Step 2 Create a global accelerator.

To use Global Accelerator for faster access, you first need to create a global accelerator.

- 1. Log in to the management console.
- 2. On the homepage, click in the upper left corner and choose **Networking** > **Global Accelerator**.

The **Global Accelerator** page is displayed.

- 3. Click **Buy Global Accelerator**.
- 4. Specify the parameters listed in Table 2-3.

### Figure 2-4 Creating a global accelerator

| Buy Global Acc       | elerator                                                                                                    |
|----------------------|----------------------------------------------------------------------------------------------------|
| Create Instance      | — (2) Add Listener — (3) Confirm — (4) Finish                                                                                                    |
| * Name               |                                                                                                    |
| * Enterprise Project | -Select-   Create                                                                                                    |
| * Applicability      | Europe View Acceleration Areas                                                                                                    |
| Tags                 | TMS's predefined tags are recommended for adding the same tag to different cloud resources. View Predefined Tags C<br>To add a tag, enter a tag key and a tag value below. |
|                      |                                                                                                    |
|                      | Enter a tag key Enter a tag value Add                                                                                                    |
|                      | 20 tags available for addition.                                                                                                    |
| Description          |                                                                                                    |
|                      | 0/255                                                                                                    |
|                      |                                                                                                    |
|                      |                                                                                                    |
|                      |                                                                                                    |
|                      |                                                                                                    |
|                      |                                                                                                    |
| ance: \$0.36 USD     | hour + Data transfer. Pay-per-use 💿 Next                                                                                                    |

| Parameter          | Description                                                                                                    |  |
|--------------------|----------------------------------------------------------------------------------------------------|--|
| Name               | Name of the global accelerator you want to create.<br>You can enter up to 64 characters. Only letters, digits,<br>and hyphens are allowed.                            |  |
| Enterprise Project | An enterprise project you would like to use to centrally<br>manage your Global Accelerator resources.<br>You can use an existing enterprise project or create<br>one. |  |
| Applicability      | Where the global accelerator will be used.<br><b>Europe</b> is selected by default.                                                                                   |  |
| Tags               | The identifier of a global accelerator. Each tag consists of a key and a value. You can add 20 tags for a global accelerator.                                         |  |
|                    | Tag keys and values must meet the requirements listed in <b>Table 2-4</b> .                                                                                           |  |
|                    | <b>NOTE</b><br>If a predefined tag has been created in TMS, you can select<br>the corresponding tag key and value.                                                    |  |
|                    | For details about predefined tags, see <b>Predefined Tag</b><br><b>Overview</b> .                                                                                     |  |
| Description        | Supplementary information about the global accelerator.                                                                                                    |  |
|                    | You can enter up to 255 characters.                                                                                                    |  |

| Table 2-3 Parameters required for creating a global accelerator | 2-3 Parameters required for creating a | a global accelerator |  |
|-----------------------------------------------------------------|----------------------------------------|----------------------|--|
|-----------------------------------------------------------------|----------------------------------------|----------------------|--|

| Parameter | Requirements                                                                                                    |  |  |
|-----------|----------------------------------------------------------------------------------------------------|--|--|
| Key       | - Cannot be left blank.                                                                                                    |  |  |
|           | <ul> <li>Can contain letters, digits, spaces, underscores (_),<br/>periods (.), colons (:), equal signs (=), plus signs (+),<br/>hyphens (-), and at signs (@).</li> </ul> |  |  |
|           | <ul> <li>Cannot start or end with a space.</li> </ul>                                                                                                    |  |  |
|           | <ul> <li>Cannot start with _sys</li> </ul>                                                                                                    |  |  |
|           | – Can contain a maximum of 128 characters.                                                                                                    |  |  |
| Value     | - Can be left blank.                                                                                                    |  |  |
|           | <ul> <li>Can contain letters, digits, spaces, underscores (_),<br/>periods (.), colons (:), slashes (/), equal signs (=),<br/>hyphens (-), and at signs (@).</li> </ul>    |  |  |
|           | <ul> <li>Cannot start or end with a space.</li> </ul>                                                                                                    |  |  |
|           | – Can contain a maximum of 255 characters.                                                                                                    |  |  |

5. Click Next.

The Add Listener page is displayed.

## Step 3 Add a listener to the global accelerator.

Associate an endpoint group with the listener in the AP-Singapore region and add endpoint 1 and endpoint 2 to the endpoint group. The listener will listen to requests and routes them to the two endpoints based on the load balancing algorithm.

For details about the parameters, see Table 2-5.

|                                          | — 2 Add Listener ——         | (3) Confirm (4) Fit        | inish                                                                                                    |
|------------------------------------------|-----------------------------|----------------------------|----------------------------------------------------------------------------------------------------|
| ener + Add M                             | Nore                        |                            |                                                                                                    |
| stener 🕐                                 |                             |                            |                                                                                                    |
| Name                                     |                             | * Protocol/Port Ra         | anges TCP •                                                                                                    |
|                                          |                             |                            | Enter one or multiple ports or ranges separated with commas, for example, 80, 9                                                                                               |
| Client Affinity                          | None                        | ▼ Tags                     | TMS's predefined tags are recommended for adding the same tag to different cloud resources. View<br>Predefined Tags C<br>To add a tag, enter a tag key and a tag value below. |
| Description                              |                             |                            |                                                                                                    |
|                                          |                             | 0/25                       | 55 Enter a tag key Enter a tag value Add                                                                                                    |
|                                          |                             |                            | 20 tags available for addition.                                                                                                    |
| depoint Groups (                         | จ                           |                            |                                                                                                    |
| dpoint Groups (<br>ch listener can be as | sociated with only one endp | oint group in each region. |                                                                                                    |
|                                          |                             | oint group in each region. | Detete                                                                                                    |
| ch listener can be as                    |                             | oint group in each region. | Detete                                                                                                    |
| ch listener can be as                    |                             |                            | • •                                                                                                    |

Figure 2-5 Adding a listener

| Table 2-5 | Parameters | required | for adding | a listener |
|-----------|------------|----------|------------|------------|
|-----------|------------|----------|------------|------------|

| ltem                   | Parameter | Description                                                                                                    |
|------------------------|-----------|----------------------------------------------------------------------------------------------------|
| Basic<br>Configuration | Name      | Listener name.<br>You can enter up to 64 characters. Only<br>letters, digits, and hyphens are allowed.                                                                                                    |
|                        | Protocol  | The protocol used by the listener to receive requests from clients.<br>The protocol can be TCP or UDP.                                                                                                    |
|                        | Port      | The ports or port ranges used by the<br>listener to receive requests from clients.<br>The port number ranges from 1 to 65535.<br>You can enter one or more ports or port<br>ranges separated by commas (,).<br>Example: 1-10,11-50,51,52-200 |

| ltem               | Parameter       | Description                                                                                                    |
|--------------------|-----------------|----------------------------------------------------------------------------------------------------|
|                    | Client Affinity | <ul> <li>If you select None, the listener routes<br/>requests evenly among the endpoints<br/>in the endpoint group.</li> </ul>                                                                                                    |
|                    |                 | • If you select <b>Source IP address</b> , the source IP address of each request is calculated using the consistent hashing algorithm to obtain a unique hash key, and all the endpoints are numbered and mapped to the hash keys. Requests from the same IP address are forwarded to the same endpoint for processing. |
|                    |                 | TCP and UDP listeners support only <b>Source IP address</b> .                                                                                                    |
|                    | Tags            | The identifier of a global accelerator.<br>Each tag consists of a key and a value.<br>You can add 20 tags for a global<br>accelerator.                                                                                                    |
|                    |                 | Tag keys and values must meet the requirements listed in <b>Table 2-4</b> .                                                                                                    |
|                    |                 | <b>NOTE</b><br>If a predefined tag has been created in TMS,<br>you can select the corresponding tag key and<br>value.                                                                                                    |
|                    |                 | For details about predefined tags, see<br>Predefined Tag Overview.                                                                                                    |
|                    | Description     | Supplementary information about the listener.                                                                                                    |
|                    |                 | You can enter up to 255 characters.                                                                                                    |
| Endpoint<br>Groups | Name            | Name of the endpoint group.<br>Each listener can be associated with only<br>one endpoint group in a given region.                                                                                                    |
|                    |                 | You can enter up to 64 characters. Only letters, digits, and hyphens are allowed.                                                                                                    |
|                    | Region          | Region to which the endpoint group belongs.                                                                                                    |
|                    | Description     | Supplementary information about the endpoint group.                                                                                                    |
|                    |                 | You can enter up to 255 characters.                                                                                                    |

| ltem         | Parameter         | Description                                                                                                    |
|--------------|-------------------|----------------------------------------------------------------------------------------------------|
|              | Traffic Dial      | The percentage of traffic directed to the endpoint group.                                                                                                    |
|              |                   | If you increase the traffic dial, more requests will be distributed to this endpoint group.                                                                                                    |
|              |                   | If you set the traffic dial to 0, no requests will be distributed to this endpoint group.                                                                                                    |
|              |                   | The value ranges from 0 to 100.                                                                                                    |
|              |                   | <b>NOTE</b><br>If a listener has multiple endpoint groups,<br>traffic will be first distributed to the endpoint<br>group with the lowest latency and then to<br>other endpoint groups based on the traffic<br>dial value you set. |
|              | Endpoint          | An endpoint serves as a single point of<br>contact for clients. Global Accelerator<br>distributes incoming traffic across healthy<br>endpoints.                                                                                   |
|              |                   | <ul> <li>Endpoint 1: EIP bound to server 1<br/>(88.xx.xx.10)</li> </ul>                                                                                                    |
|              |                   | • Endpoint 2: EIP bound to server 2 (10.xx.xx.11)                                                                                                    |
|              |                   | Set the weights of the two endpoints both to <b>1</b> .                                                                                                    |
| Health Check | Health Check      | Whether to enable health check.                                                                                                    |
|              |                   | If you disable health check, requests may be forwarded to unhealthy endpoints.                                                                                                    |
|              | Protocol          | The health check protocol can be TCP.<br>Default value: <b>TCP</b> .                                                                                                    |
|              | Port              | The port used for health check.<br>The port number ranges from 1 to 65535.                                                                                                    |
|              | Advanced Settings |                                                                                                    |
|              | Interval (s)      | The maximum time between two consecutive health checks, in seconds.<br>The interval ranges from <b>1</b> to <b>60</b> .                                                                                                    |
|              | Timeout (s)       | The maximum time required for waiting<br>for a response to a health check request,<br>in seconds.<br>The timeout ranges from <b>1</b> to <b>60</b> .                                                                              |
|              | Maximum Retries   | The maximum number of health check retries allowed.                                                                                                    |
|              |                   | The value ranges from <b>1</b> to <b>10</b> .                                                                                                    |

| Parameter | Requirements                                                                                                    |  |
|-----------|----------------------------------------------------------------------------------------------------|--|
| Key       | Cannot be left blank.                                                                                                    |  |
|           | <ul> <li>Can contain letters, digits, spaces, underscores (_), periods</li> <li>(.), colons (:), equal signs (=), plus signs (+), hyphens (-), and at signs (@).</li> </ul> |  |
|           | Cannot start or end with a space.                                                                                                    |  |
|           | Cannot start with _sys                                                                                                    |  |
|           | Can contain a maximum of 128 characters.                                                                                                    |  |
| Value     | Can be left blank.                                                                                                    |  |
|           | <ul> <li>Can contain letters, digits, spaces, underscores (_), periods<br/>(.), colons (:), slashes (/), equal signs (=), hyphens (-), and<br/>at signs (@).</li> </ul>     |  |
|           | Cannot start or end with a space.                                                                                                    |  |
|           | Can contain a maximum of 255 characters.                                                                                                    |  |

 Table 2-6 Tag key and value requirements

## Step 4 Associate an endpoint group with the listener.

Associate an endpoint group with the listener in the CN-Hong Kong region, and add endpoint 3 and endpoint 4 to this endpoint group.

1. Click Add Endpoint Group and specify the parameters listed in Table 2-7.

| Item               | Parameter   | Description                                                                                                    |
|--------------------|-------------|----------------------------------------------------------------------------------------------------|
| Endpoint<br>Groups | Name        | Name of the endpoint group.<br>Each listener can be associated with<br>only one endpoint group in a given<br>region. |
|                    |             | You can enter up to 64 characters.<br>Only letters, digits, and hyphens are<br>allowed.                              |
|                    | Region      | Region to which the endpoint group belongs.                                                                          |
|                    | Description | Supplementary information about the endpoint group.<br>You can enter up to 255 characters.                           |

**Table 2-7** Parameters required for adding an endpoint group

| ltem         | Parameter        | Description                                                                                                    |
|--------------|------------------|----------------------------------------------------------------------------------------------------|
|              | Traffic Dial     | The percentage of traffic directed to the endpoint group.                                                                                                    |
|              |                  | If you increase the traffic dial, more requests will be distributed to this endpoint group.                                                                                                    |
|              |                  | If you set the traffic dial to 0, no requests will be distributed to this endpoint group.                                                                                                    |
|              |                  | The value ranges from 0 to 100.                                                                                                    |
|              |                  | <b>NOTE</b><br>If a listener has multiple endpoint groups,<br>traffic will be first distributed to the<br>endpoint group with the lowest latency and<br>then to other endpoint groups based on the<br>traffic dial value you set. |
|              | Endpoint         | An endpoint serves as a single point of<br>contact for clients, and Global<br>Accelerator distributes incoming traffic<br>across healthy endpoints.                                                                               |
|              |                  | <ul> <li>Endpoint 3: EIP bound to server 3<br/>(97.xx.xx.159)</li> </ul>                                                                                                    |
|              |                  | <ul> <li>Endpoint 4: EIP bound to server 4<br/>(10.xx.xx.240)</li> </ul>                                                                                                    |
|              |                  | Set the weight of endpoint 3 to <b>1</b> , and the weight of endpoint 4 to <b>4</b> .                                                                                                    |
| Health Check | Health Check     | Whether to enable health check.                                                                                                    |
|              |                  | If you disable health check, requests may be forwarded to unhealthy endpoints.                                                                                                    |
|              | Protocol         | The health check protocol can be TCP.<br>Default value: <b>TCP</b> .                                                                                                    |
|              | Port             | The port used for health check.                                                                                                    |
|              |                  | The port number ranges from 1 to 65535.                                                                                                    |
|              | Advanced Setting | JS                                                                                                    |
|              | Interval (s)     | The maximum time between two consecutive health checks, in seconds.                                                                                                    |
|              |                  | The interval ranges from <b>1</b> to <b>60</b> .                                                                                                    |
|              | Timeout (s)      | The maximum time required for<br>waiting for a response to a health<br>check request, in seconds.                                                                                                    |
|              |                  | The timeout ranges from <b>1</b> to <b>60</b> .                                                                                                    |

| Item | Parameter          | Description                                                                                             |
|------|--------------------|----------------------------------------------------------------------------------------------------|
|      | Maximum<br>Retries | The maximum number of health check<br>retries allowed.<br>The value ranges from <b>1</b> to <b>10</b> . |

In this example, users in the Singapore branch have faster access to the application on servers in the CN South-Guangzhou region than to that in the CN-Hong Kong region. Requests are preferentially sent to servers in the CN South-Guangzhou region.

If the percentage of traffic directed to the endpoint group 1 and endpoint group 2 are set to 80%, requests from users in the Singapore and Hong Kong branches are distributed as follows:

- 80% of the requests from users in Singapore will be sent to endpoint group 1, and the remaining 20% to the endpoint group 2.
- 80% of the requests from users in Hong Kong will be sent to the endpoint group 2, and the remaining 20% to the endpoint group 1.

# Figure 2-6 Cross-border traffic dial

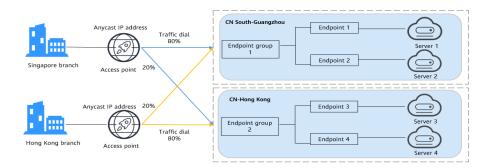

- 2. Click Save.
- 3. Click **Next** and confirm the configuration.
- 4. Click **Submit**.
- 5. If message "Accelerator xxx created successfully" is displayed, click **Finish**.

----End

# Verifying Global Accelerator

The listener uses TCP to receive requests from clients, so you can run **curl** to verify that the global accelerator is working normally. Run **curl** before and after you configure Global Accelerator and compare the values of **time\_connect**.

 Before you configure Global Accelerator, run the following command on a server in the tested region: curl -o /dev/null -s -w "time\_connect: %{time\_connect}\ntime\_starttransfer: %{time\_starttransfer} \ntime\_total: %{time\_total}\n" "http[s]://<IP>[:<*Port>*]"

# D NOTE

- **IP**: EIP bound to the application server.
- **Port**: HTTP port number used by the application server.
- **time\_connect**: time taken to establish a TCP connection, in seconds. It is from the time when a TCP connection request is initiated to the time when the connection is established.
- **time\_starttransfer**: time when transfer starts, in seconds. It is from the time when the client sends a request to the time when the endpoint replies with the first byte.
- **time\_total**: total connection time, in seconds. It is from the time when the client sends a request to the time when the endpoint responds to the request.
- 2. After you configure Global Accelerator, run the following command: curl -o /dev/null -s -w "time\_connect: %{time\_connect}\ntime\_starttransfer: %{time\_starttransfer} \ntime\_total: %{time\_total}\n" "http[s]://<IP>[:<*Port*>]"

### **NOTE**

Set **IP** in the command to the anycast IP address provided by Global Accelerator in the region.

3. Compare the values of **time\_connect** and view the latency before and after acceleration.

# **3** Change History

| Released On | Description                               |  |
|-------------|-------------------------------------------|--|
| 2024-01-22  | This issue is the first official release. |  |